# 2.参加申請から確認通知まで

### 2-1. 一般競争入札(制限付/総合評価)

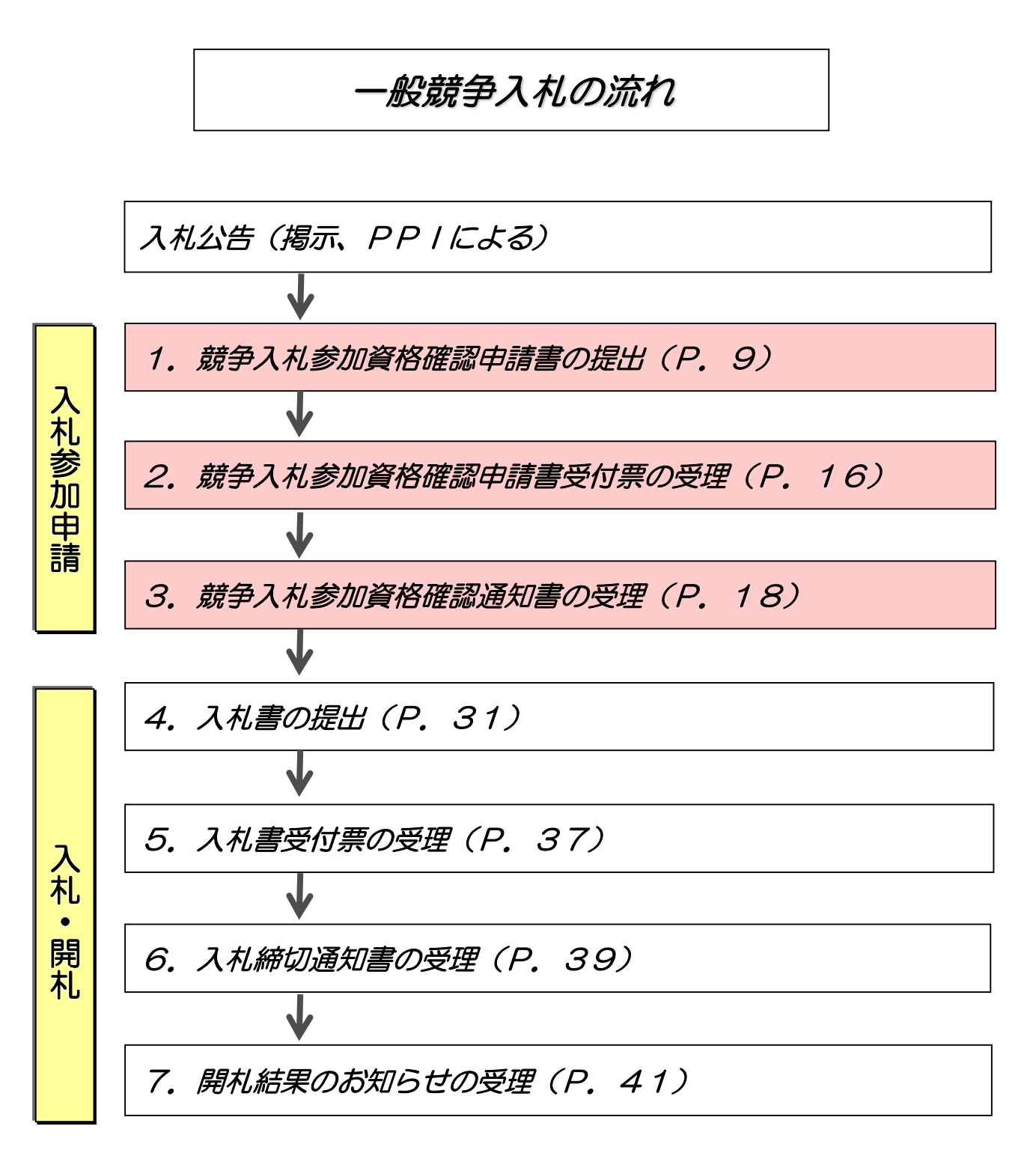

### (1)競争入札参加資格確認申請書の提出

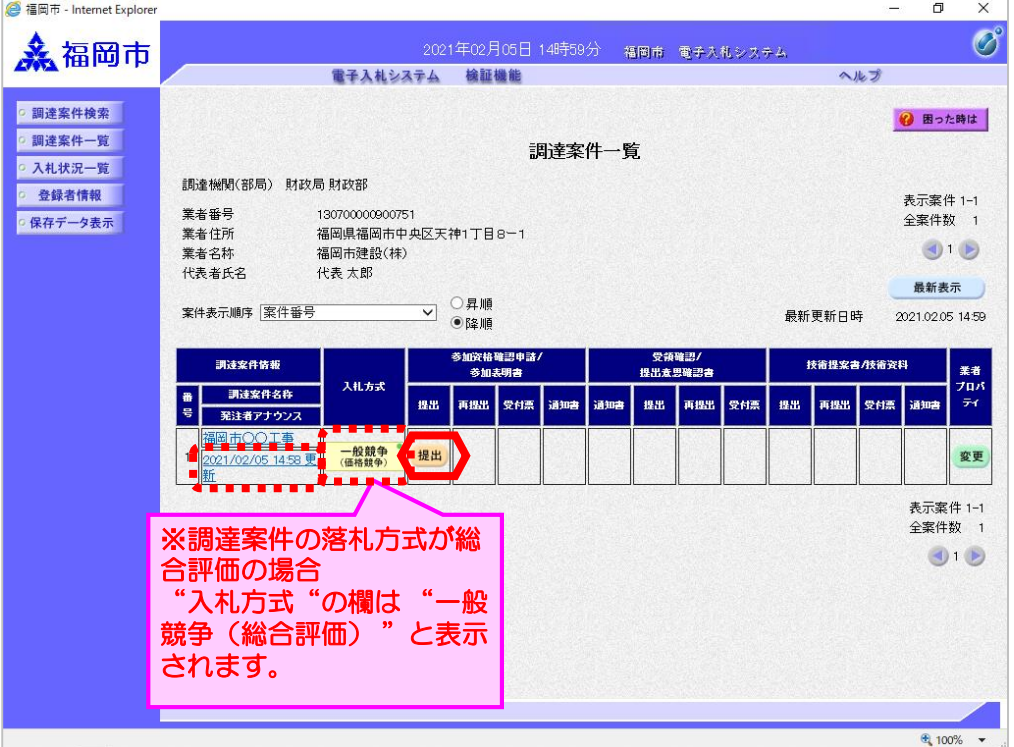

競争入札参加資格確認申請 書を提出可能な案件(申請 書受付開始日時を迎えた案 件)は、「参加資格確認申 請/参加表明書」の"提出" 欄に「提出」ボタンが表示 されています。

競争入札参加資格確認申請書 を提出するため、 「参加資格 確認申請/参加表明書」 "提 出"欄の「提出」ボタン選択 します。

調達案件の日時等の確認につ いては、調達案件概要を参照 してください。(P.6へ)

発注者からのアナウンスを確 認する操作は、アナウンスの 確認を参照ください。(P. 84へ)

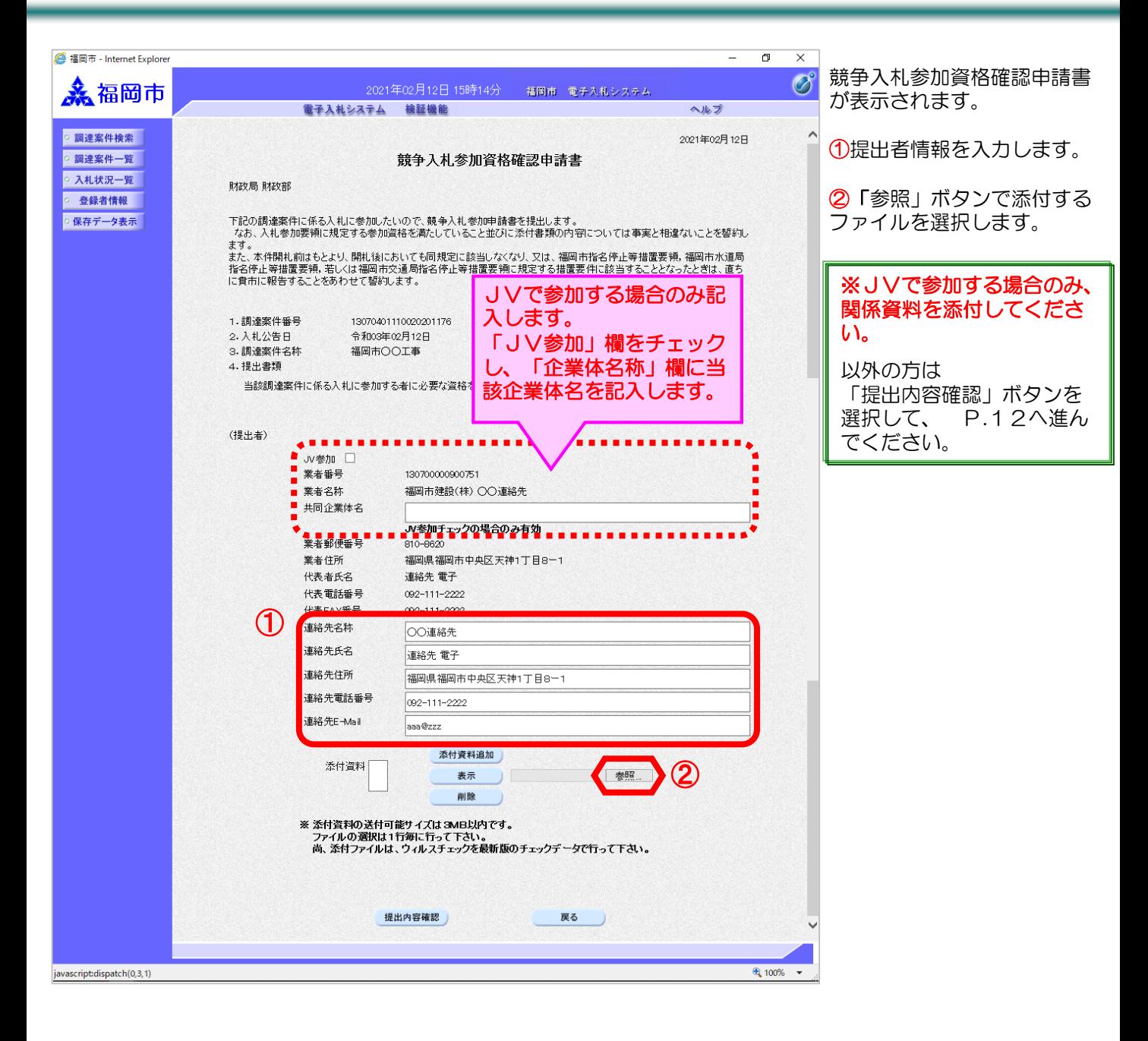

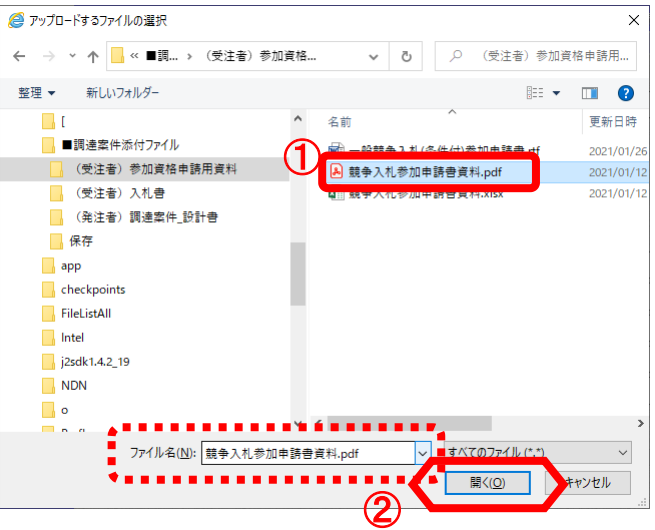

ファイルの選択ダイアログが表 示されます。

①一覧の中から添付するファイ ルを選択し、"ファイル名"欄 に添付したいファイル名が入力 されているのを確認し、

②「開く」ボタンを選択します。

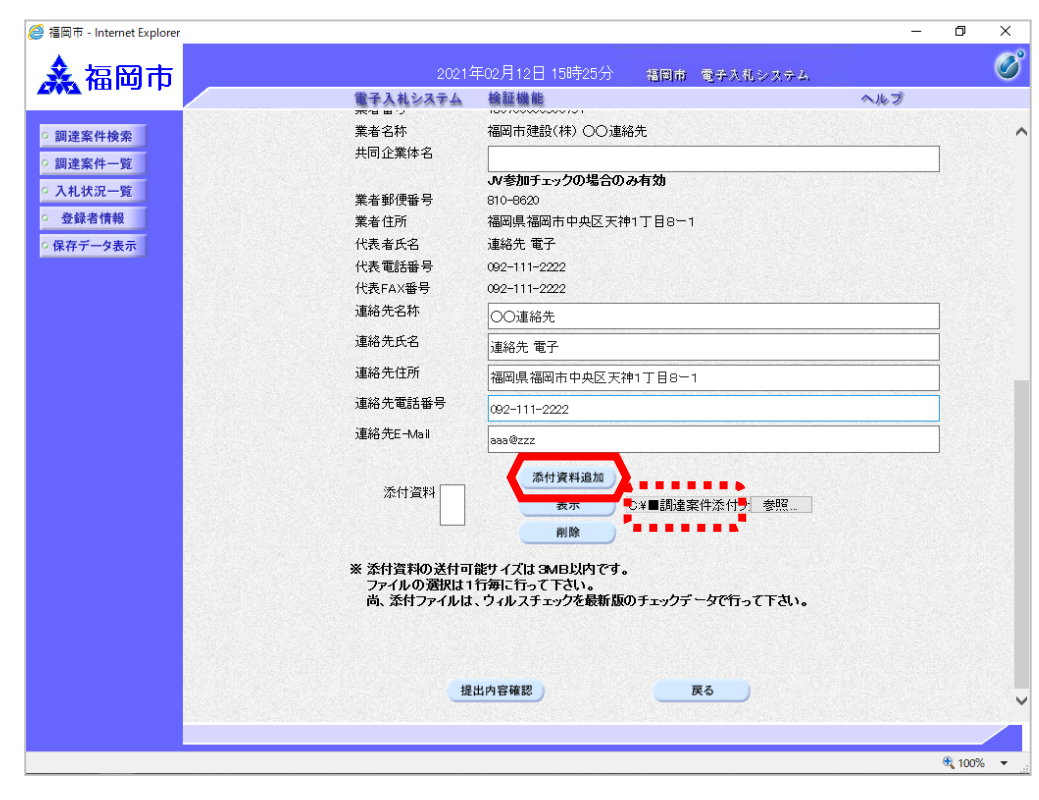

指定したファイルが「参照」ボ タン左側欄に入力されているの を確認し、「添付資料追加」ボ タンを選択します。

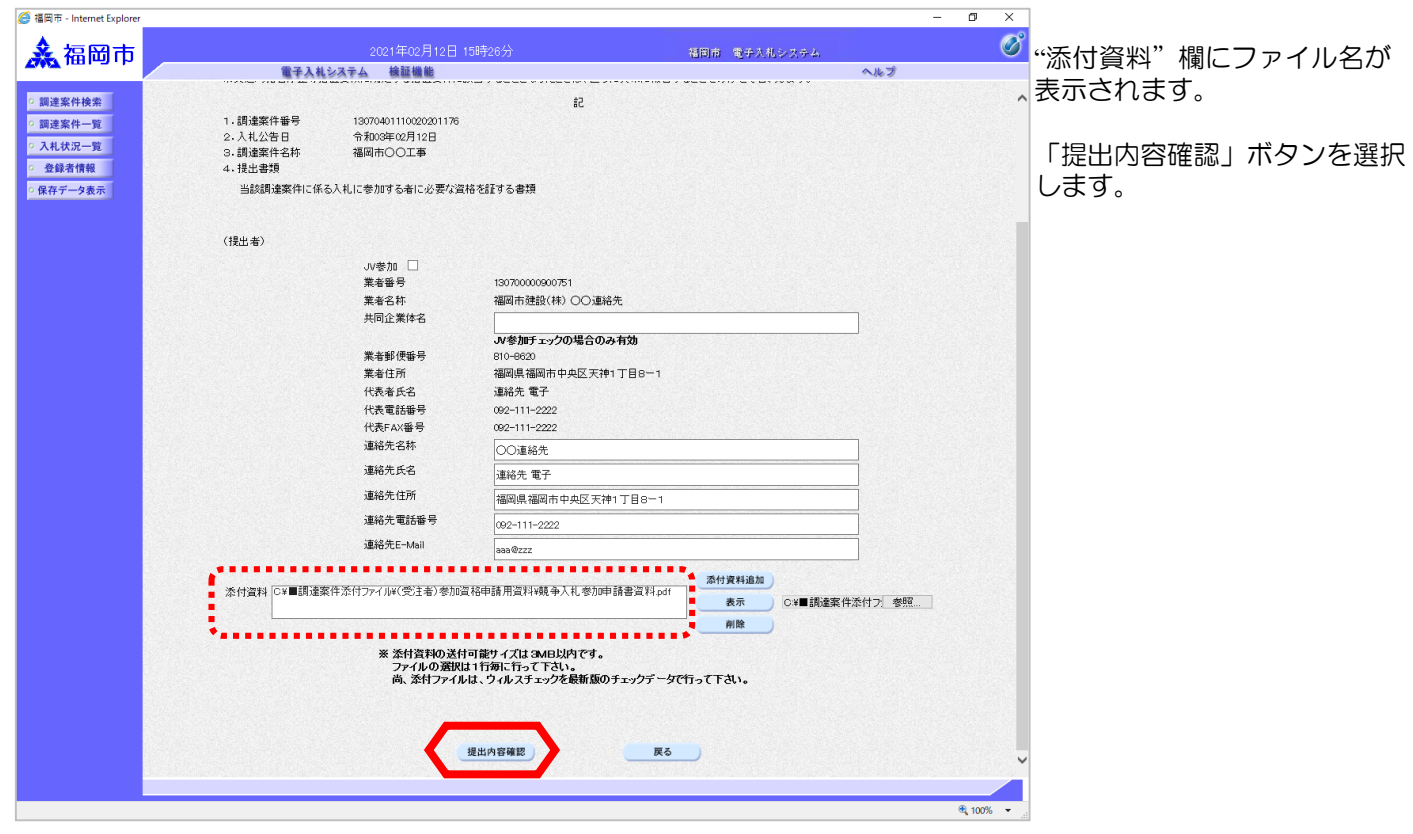

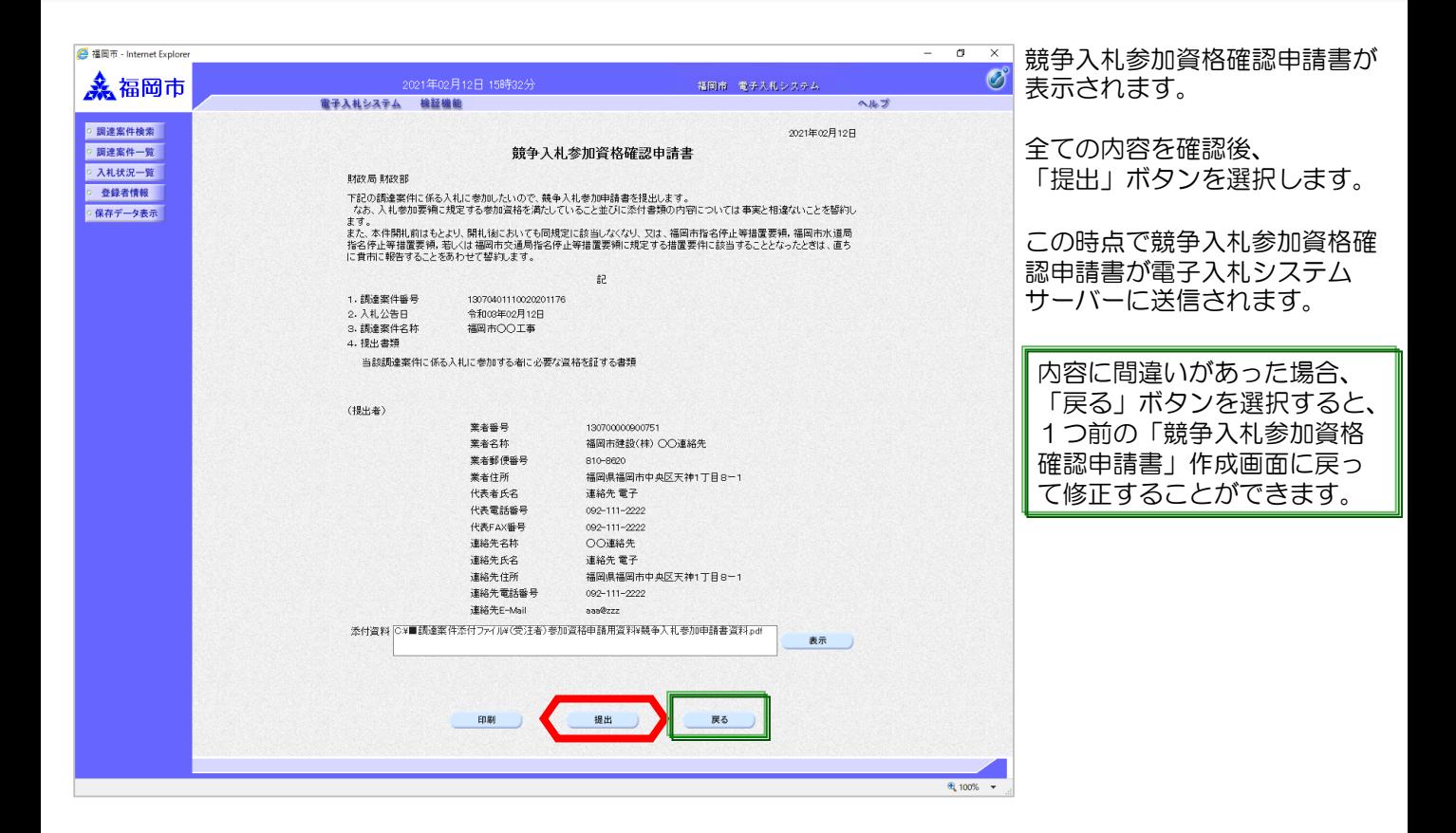

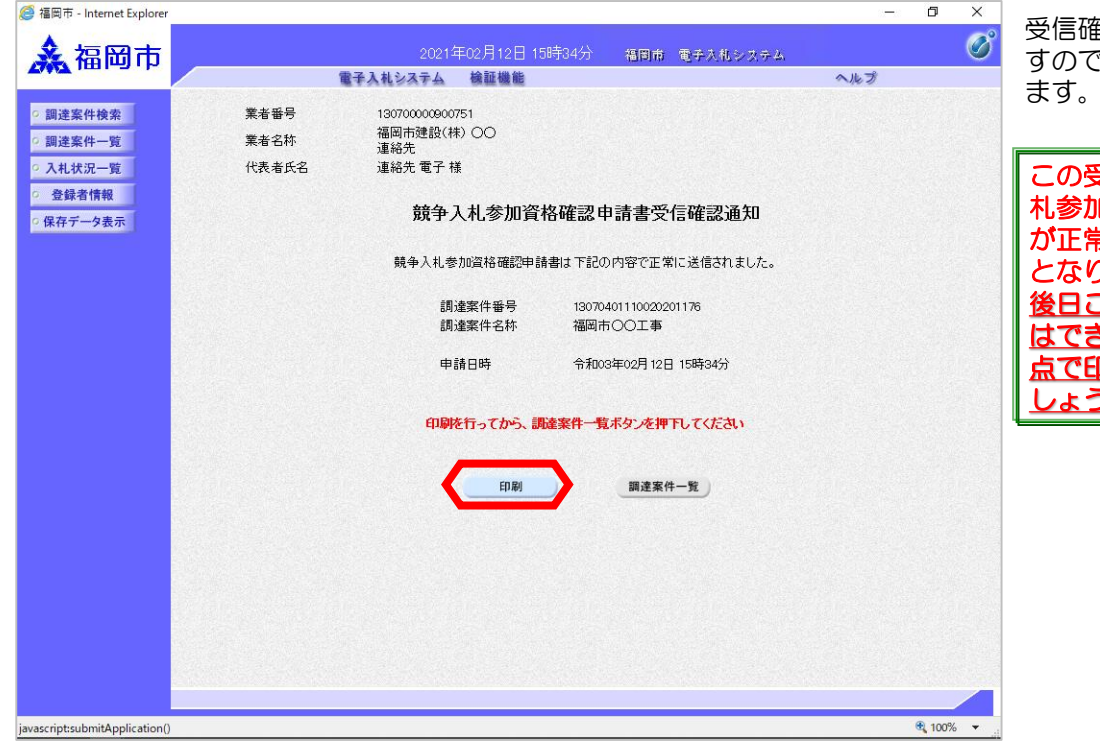

受信確認通知が送信されてきま すので「印刷」ボタンを選択し

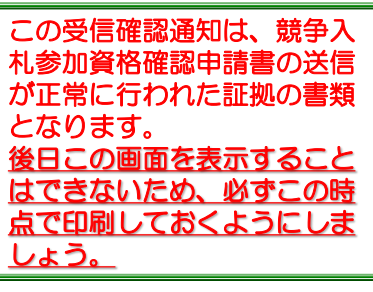

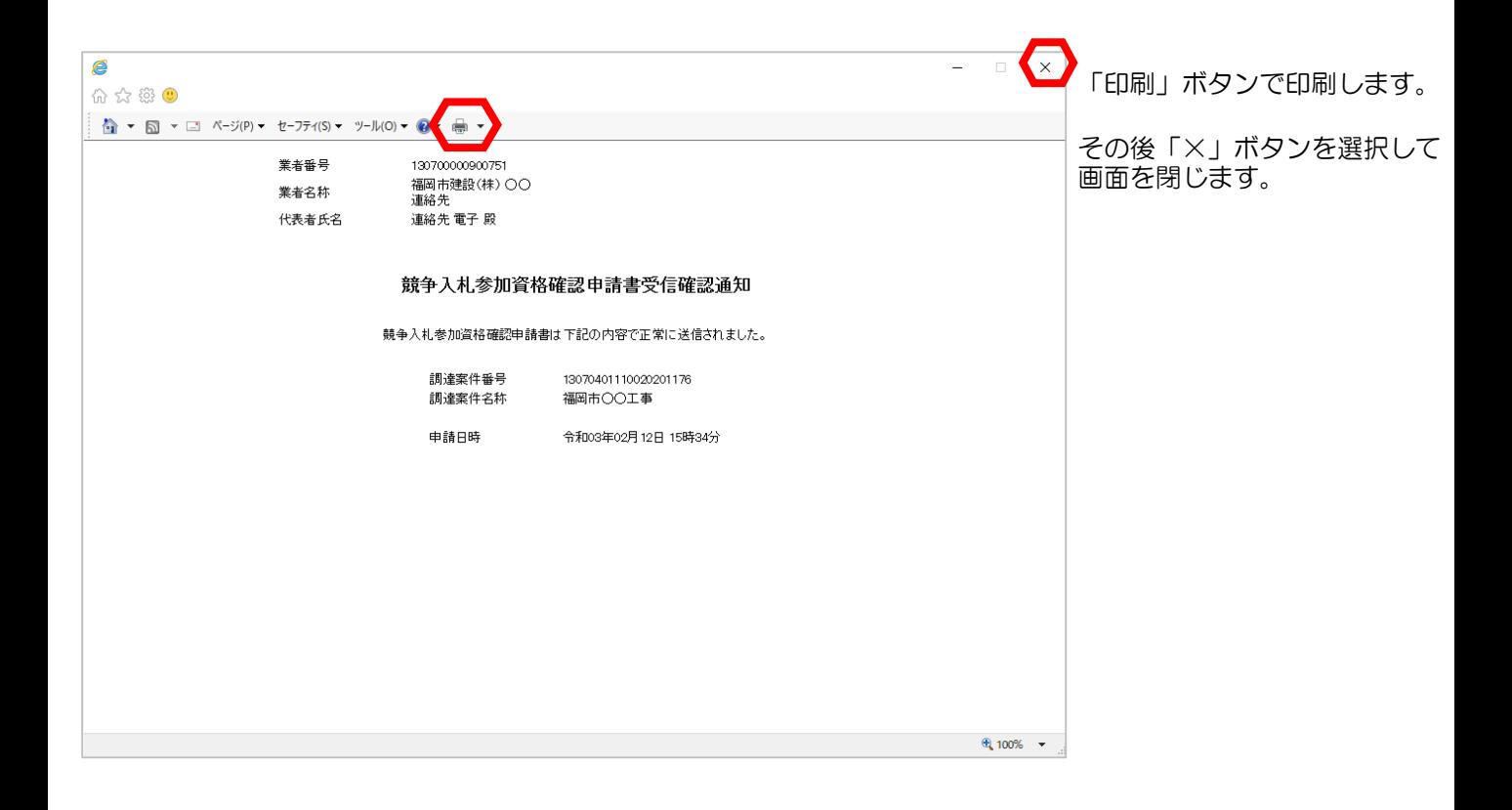

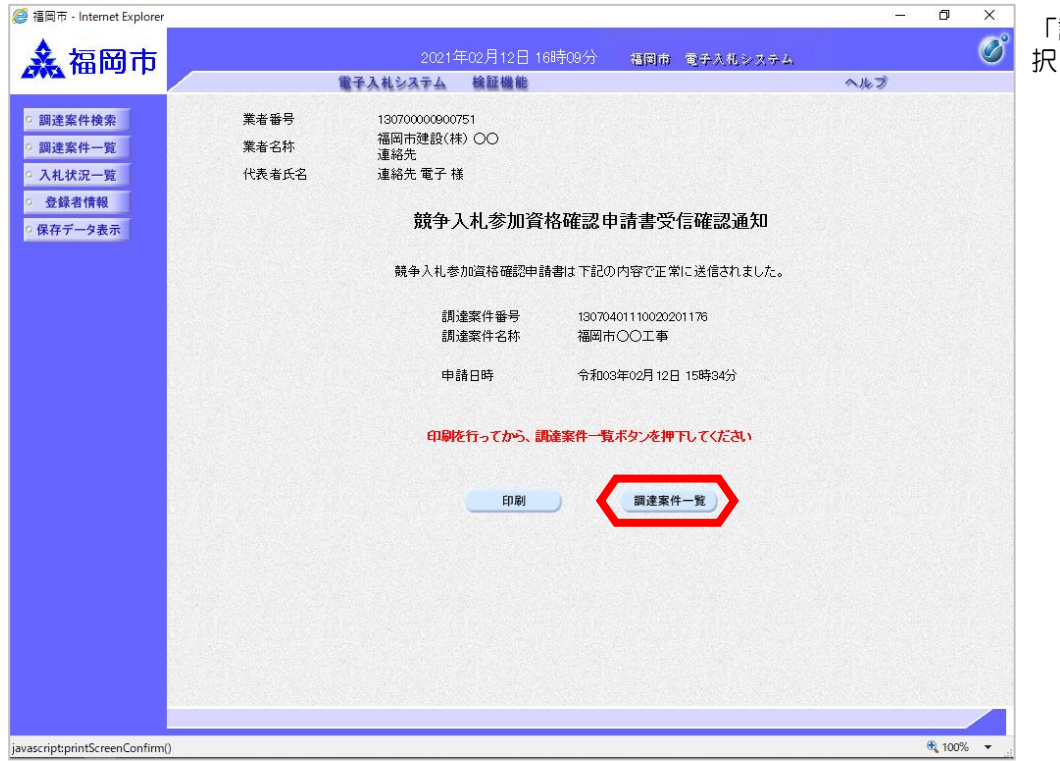

「調達案件ー覧」ボタンを選 択します。

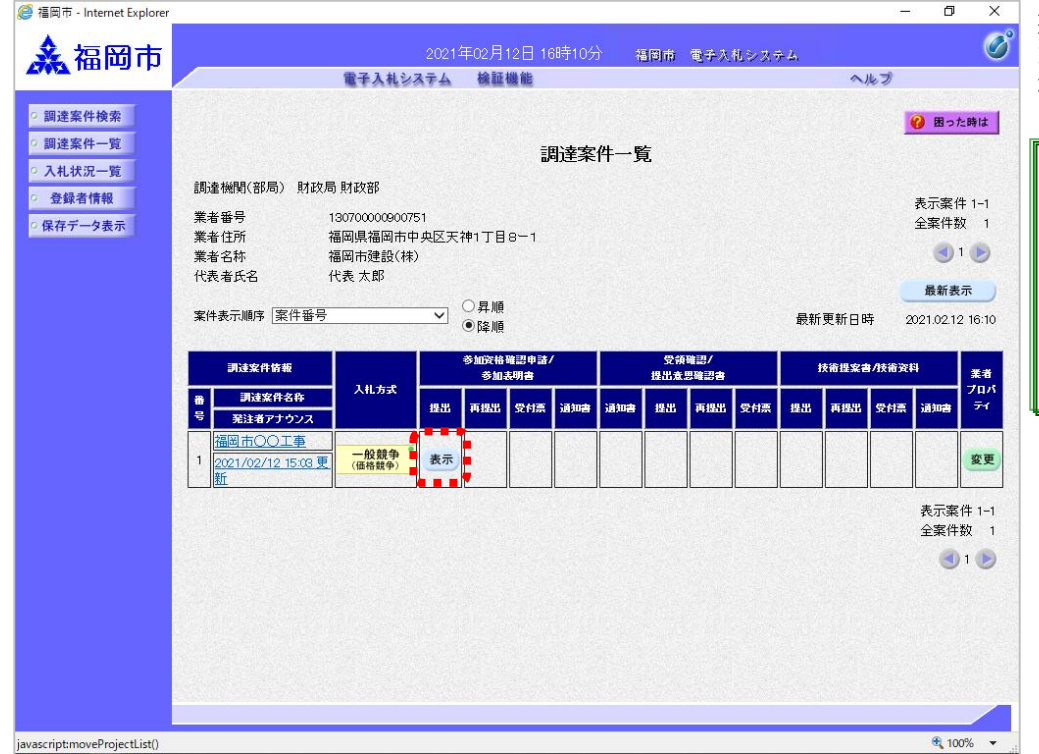

提出が終了すると、「提出」 ボタンは「表示」ボタンに替 わります。

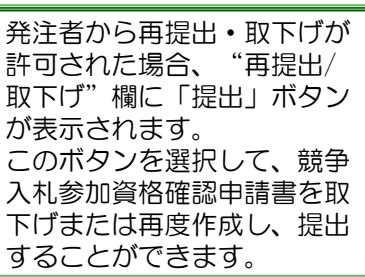

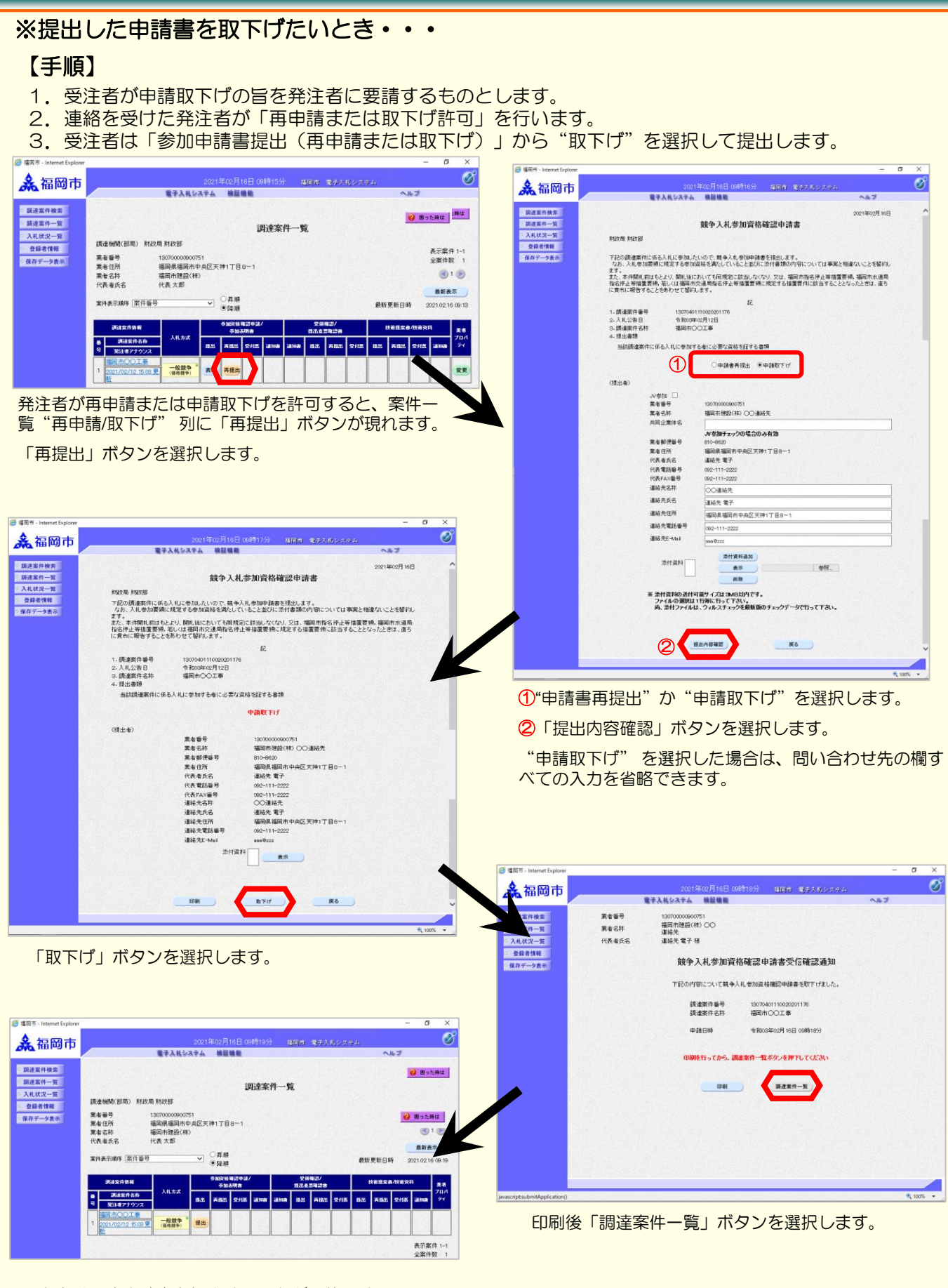

受注者は再度申請書を提出することが可能です。

#### (2)競争入札参加資格確認申請書受付票の受理

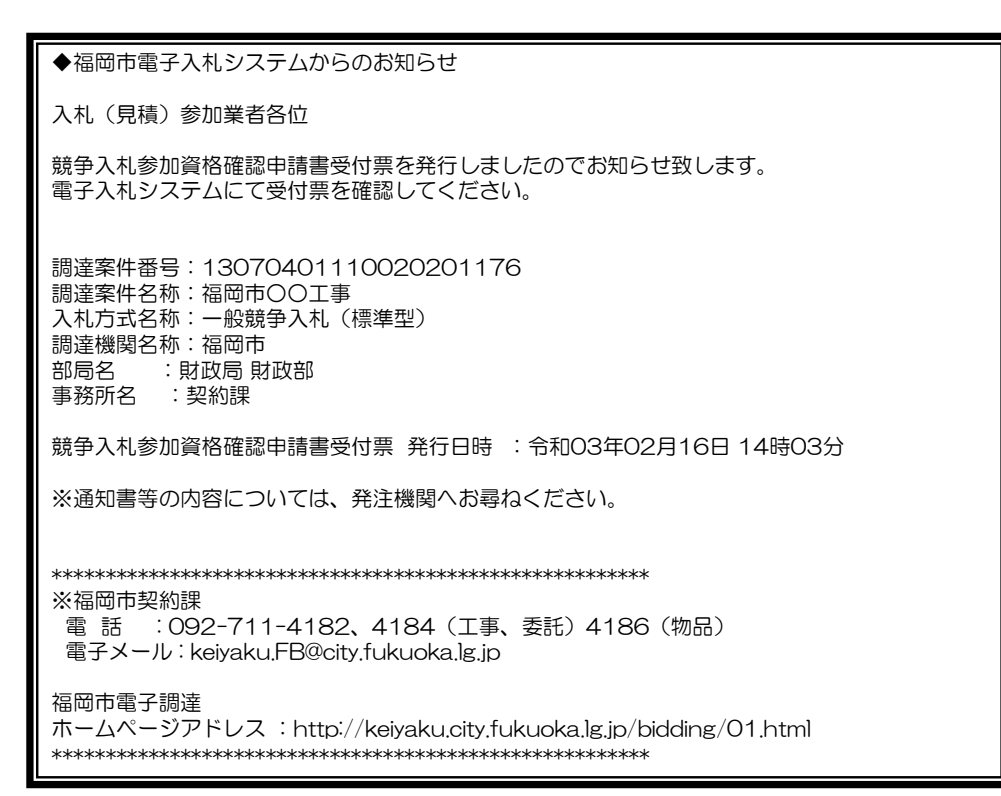

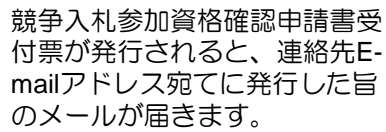

電子入札システムにログイン後、 以下の操作により通知書を確認 します。

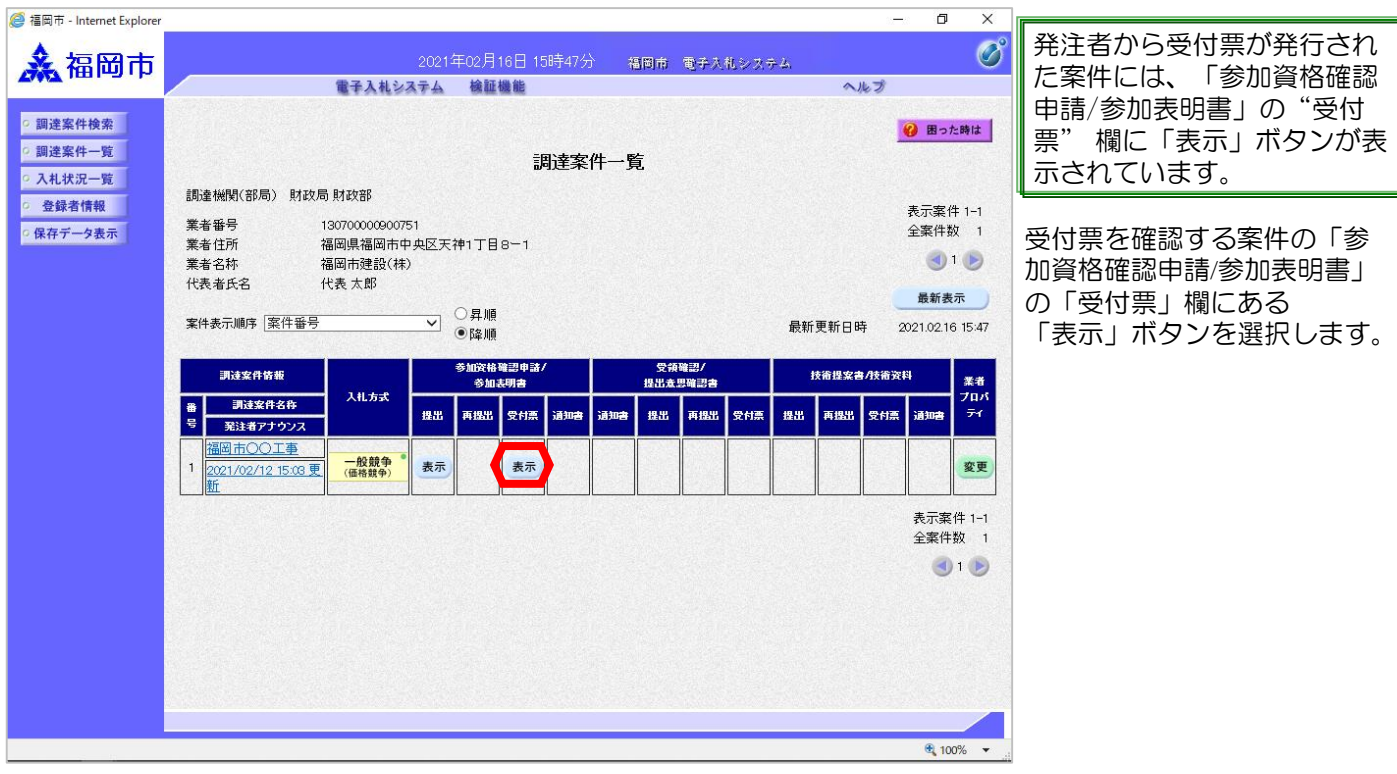

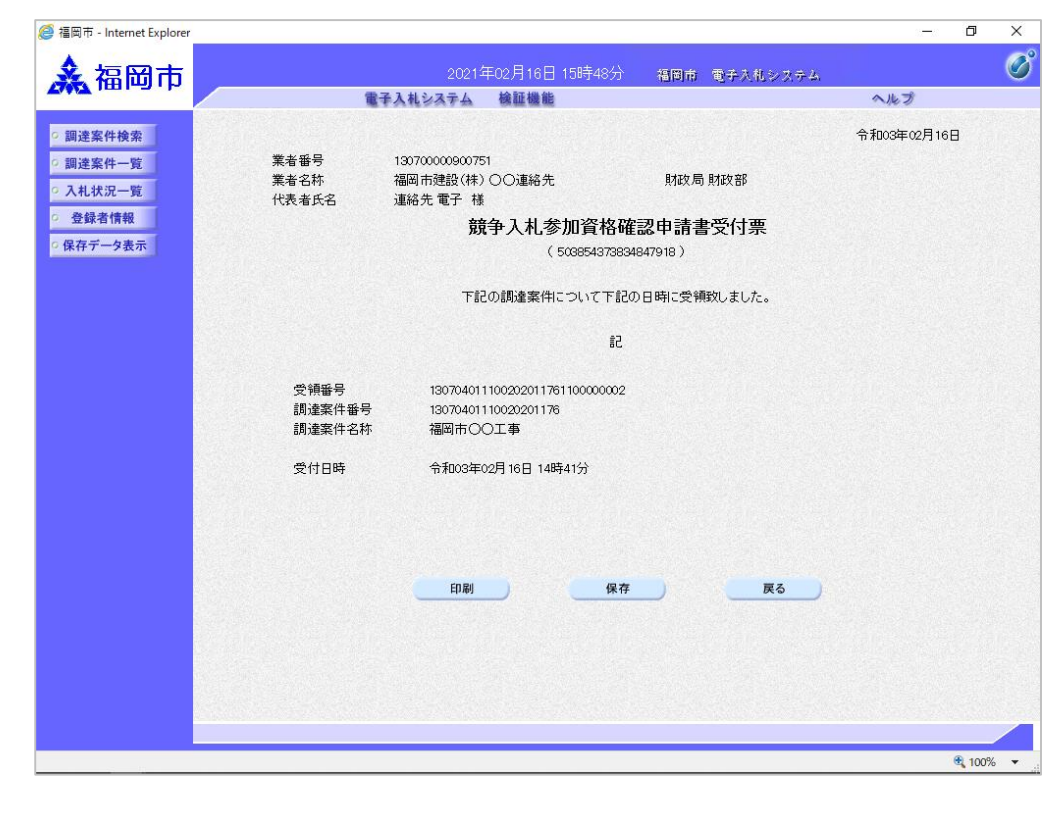

競争入札参加資格確認申請書 受付票が表示されます。申請 書が受付けられたかどうかを 確認します。

#### (3) 競争入札参加資格確認通知書の受理

競争入札参加資格確認通知書が 発行されると、連絡先E-mailア ドレス宛てに発行した旨のメー ルが届きます。 電子入札システムにログイン後、 以下の操作により通知書を確認 します。 ◆福岡市電子入札システムからのお知らせ 入札(見積)参加業者各位 競争入札参加資格確認通知書を発行しましたのでお知らせ致します。 電子入札システムにて通知書を確認してください。 調達案件番号:13070401110020201176 調達案件名称:福岡市○○工事 入札方式名称:一般競争入札(標準型) 調達機関名称:福岡市 部局名 :財政局 財政部 事務所名 :契約課 競争入札参加資格確認通知書 発行日時 : 令和 03年02月18日 11時56分 ※通知書等の内容については、発注機関へお尋ねください。 \*\*\*\*\*\*\*\*\*\*\*\*\*\*\*\*\*\*\*\*\*\*\*\*\*\*\*\*\*\*\*\*\*\*\*\*\*\*\*\*\*\*\*\*\*\*\*\*\*\*\* ※福岡市契約課 電 話 : 092-711-4182、4184(工事、委託)4186(物品) 電子メール : keiyaku.FB@city.fukuoka.lg.jp 福岡市電子調達 ホームページアドレス :http://keiyaku.city.fukuoka.lg.jp/bidding/01.html \*\*\*\*\*\*\*\*\*\*\*\*\*\*\*\*\*\*\*\*\*\*\*\*\*\*\*\*\*\*\*\*\*\*\*\*\*\*\*\*\*\*\*\*\*\*\*\*\*\*\*

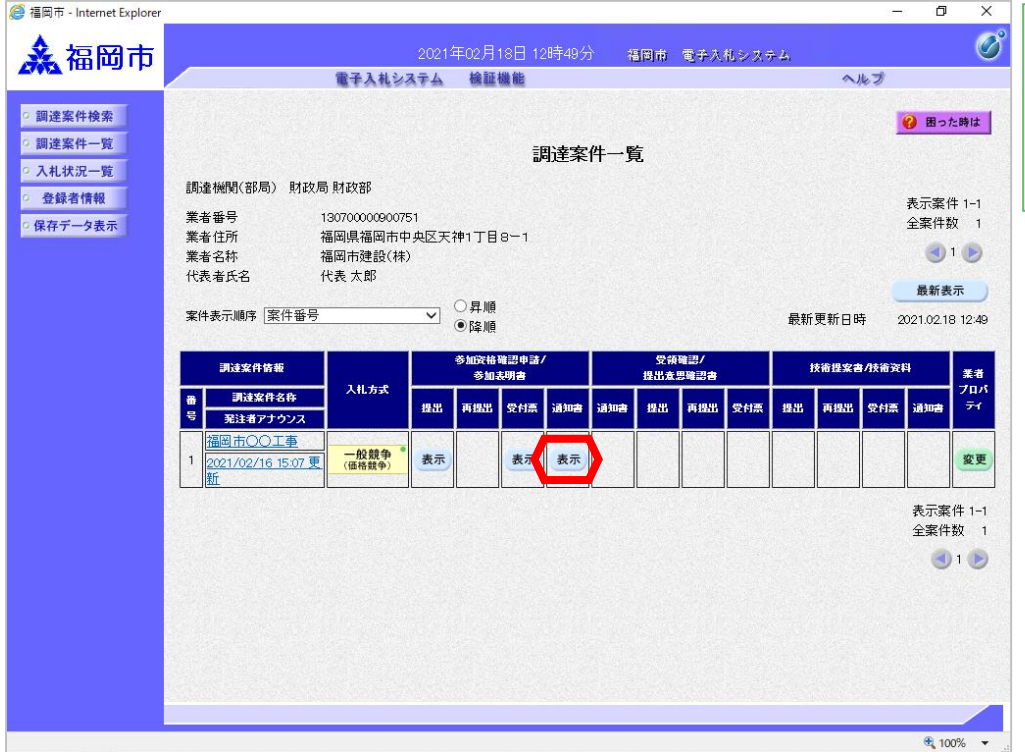

発注者から入札開始日時等の お知らせが発行された案件に は、「参加資格確認申請/参 加表明書」の"通知書" 欄 に「表示」ボタンが表示され ます。

確認する案件の「参加資格確 認申請/参加表明書」の"通知 書"欄にある「表示」ボタン を選択します。

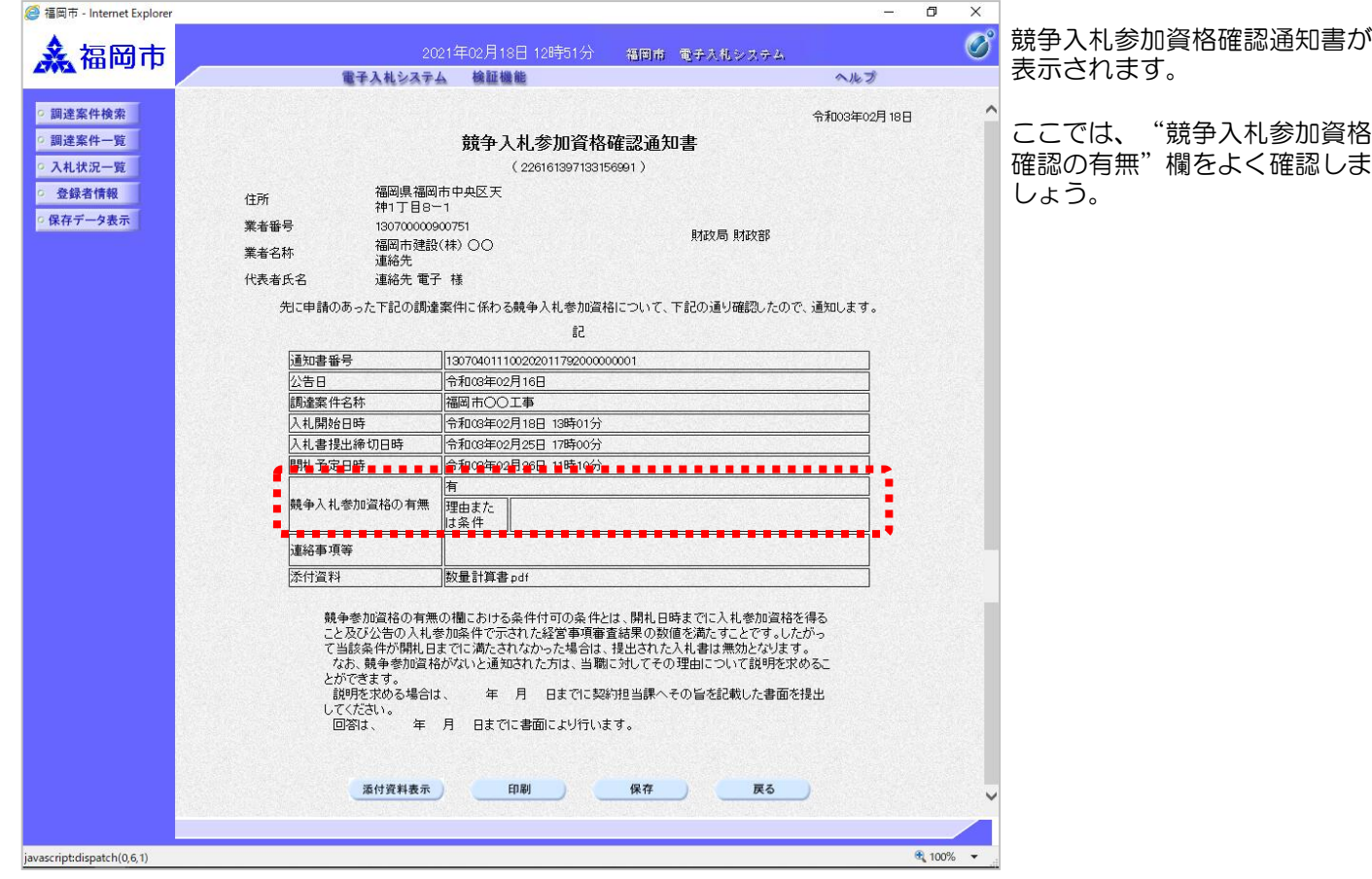

# 2-2. 指名競争入札

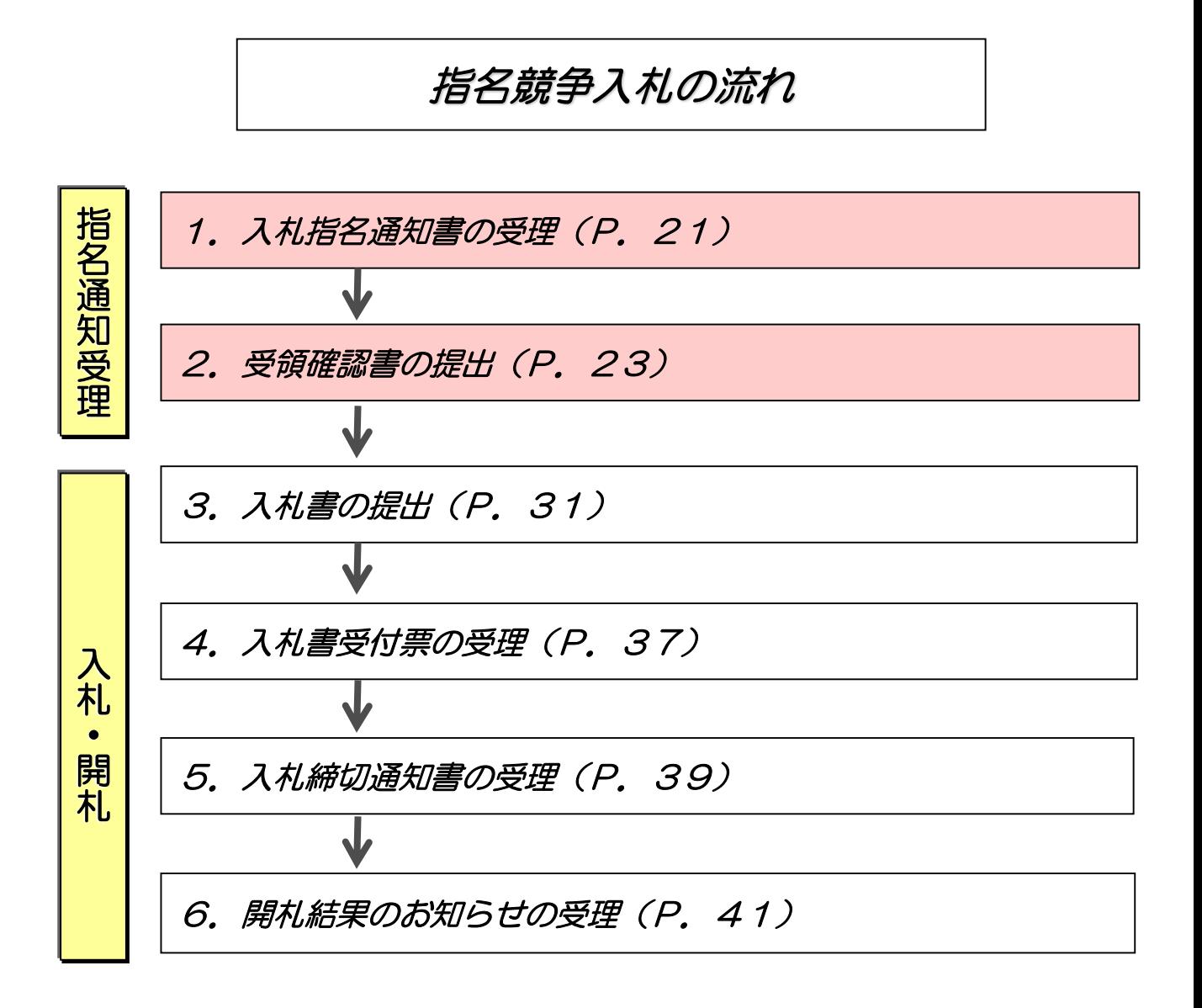

入札指名通知書が発行されると、

電子入札システムにログイン後、

す。

します。

### (1)入札指名通知書の受理

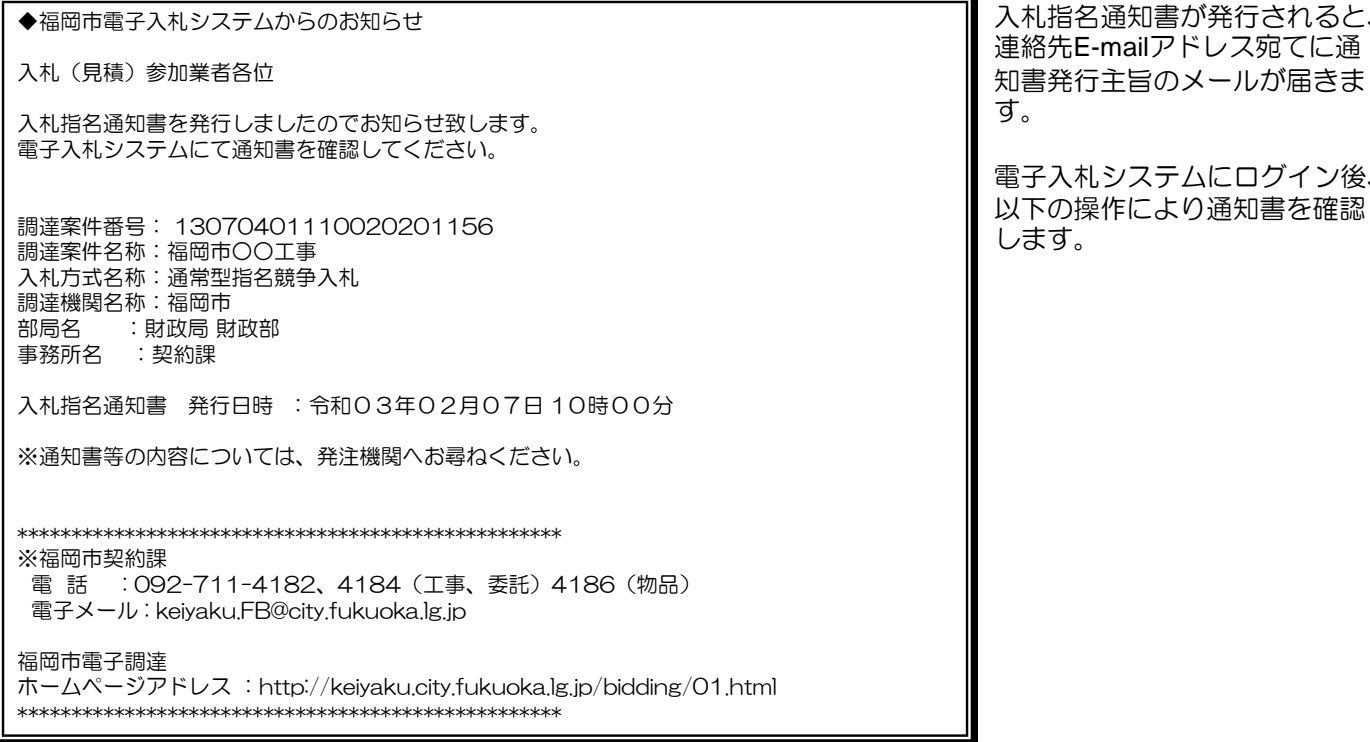

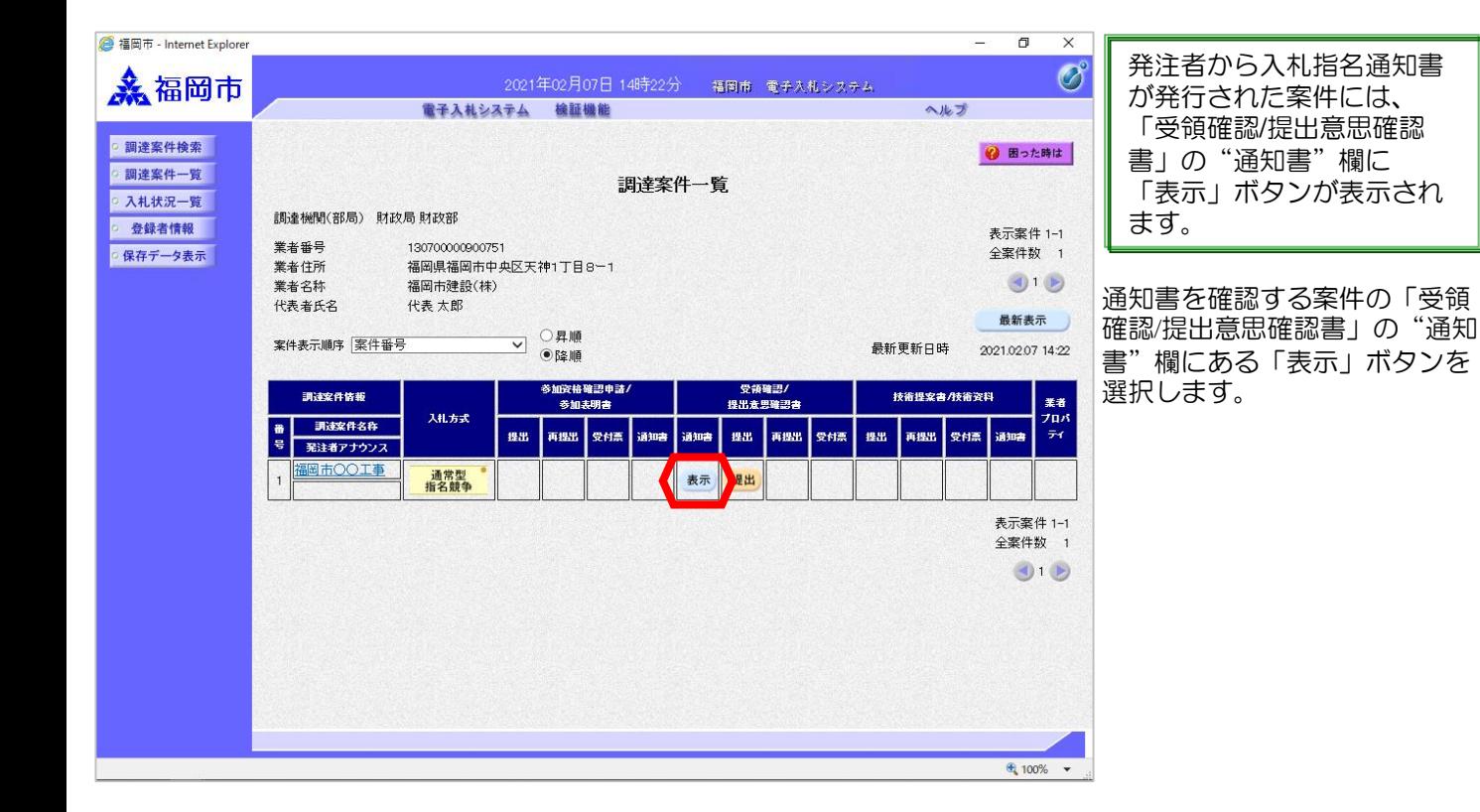

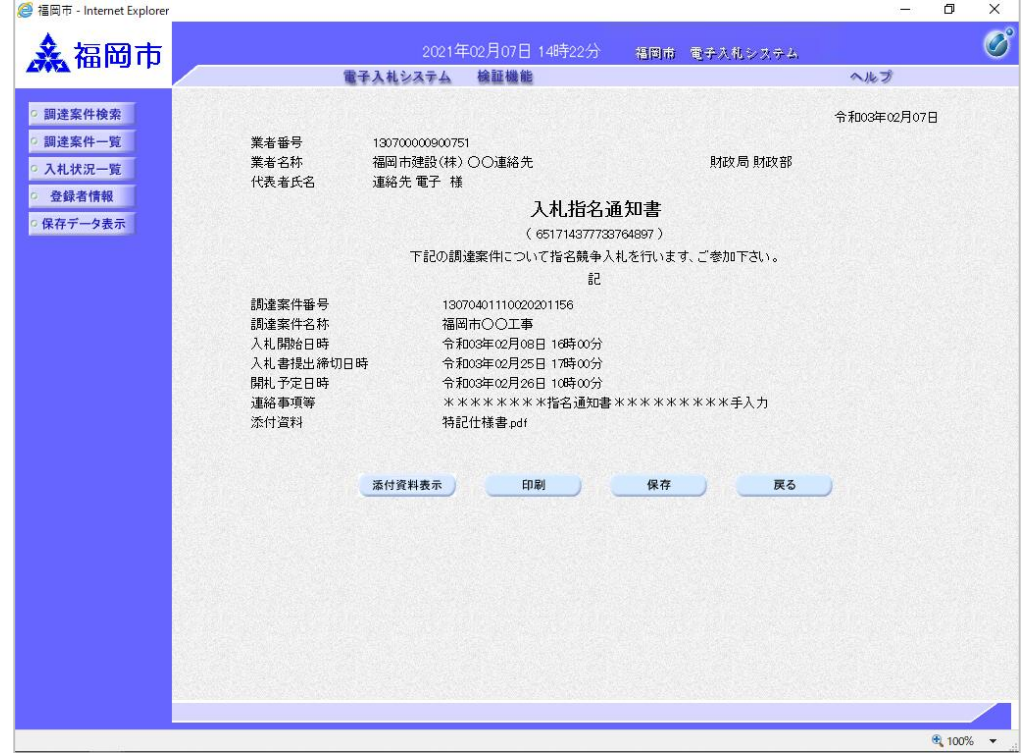

入札指名通知書が表示されます。

案件情報や入札開始日時などを よく確認しましょう。

これで入札指名通知書の確認手 続きは完了です。

### (2)受領確認書の提出

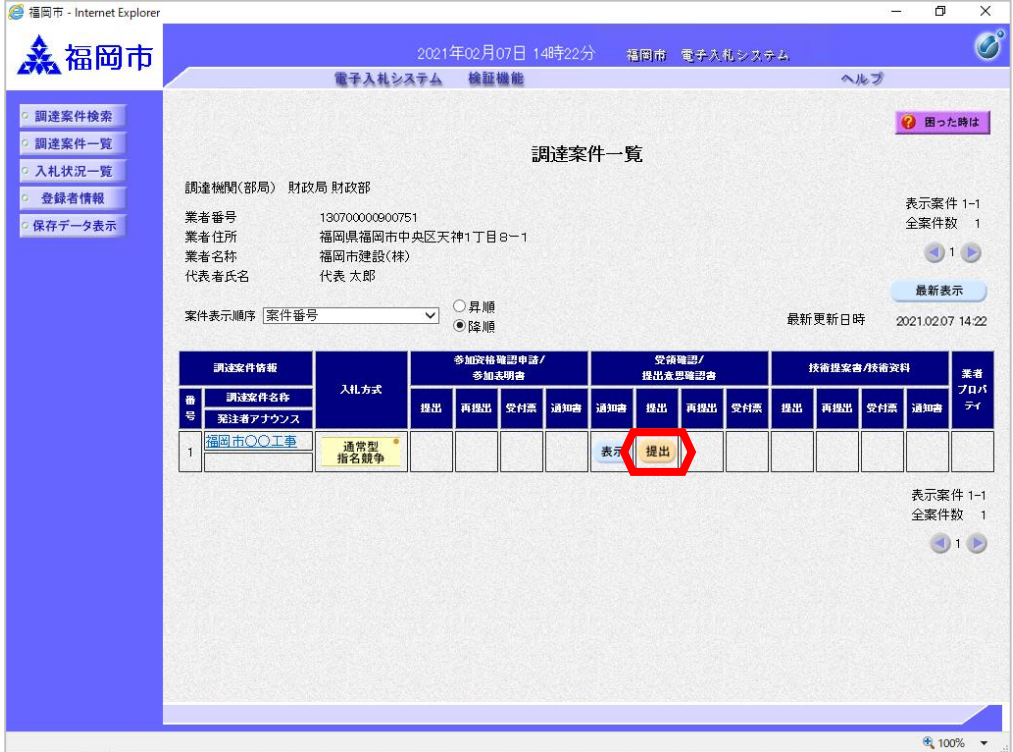

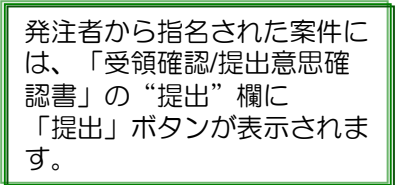

受領確認書を提出する案件を選 択するため、「受領確認/提出 意思確認書」の"提出"欄にあ る「提出」ボタンを選択します。

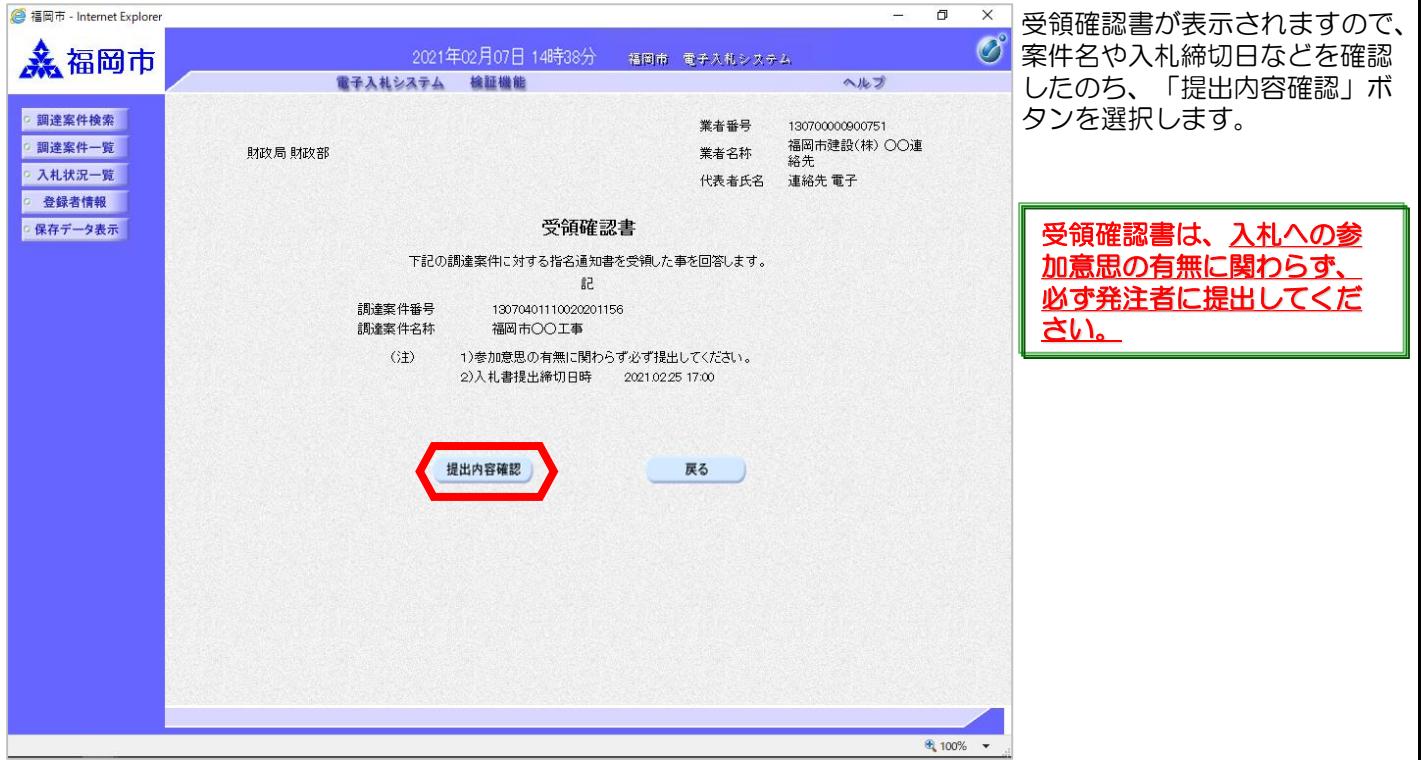

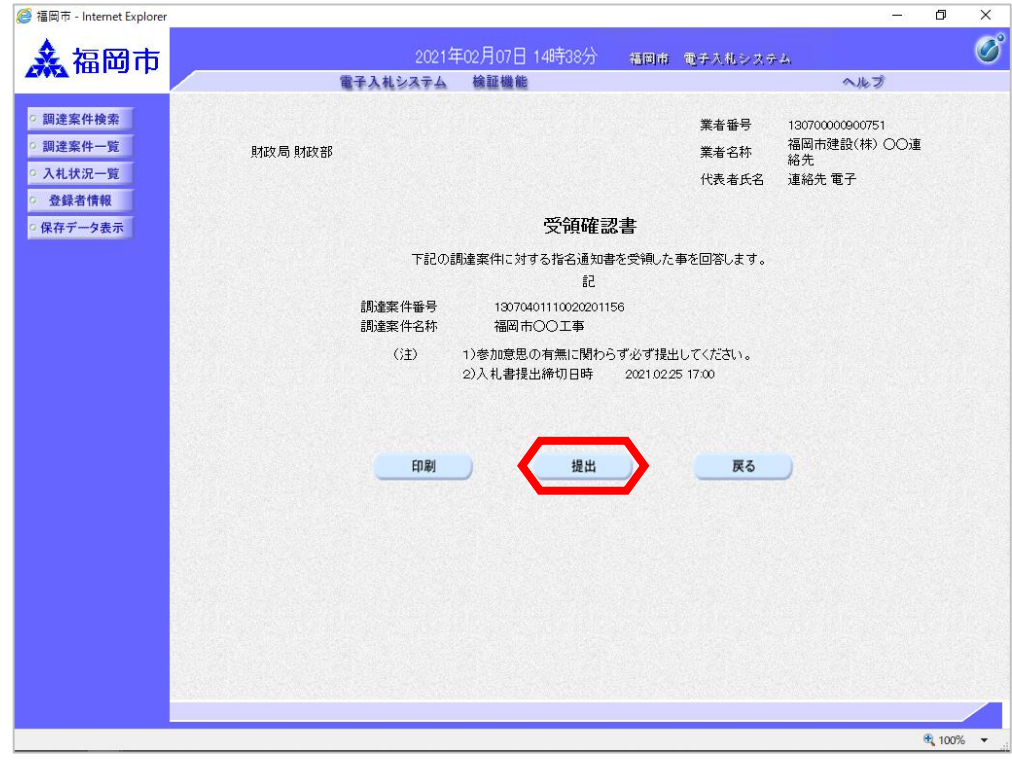

受領確認書が表示されます。

内容を確認し「提出」ボタンを 選択します。

この時点で受領確認書が発注者 に送信されます。

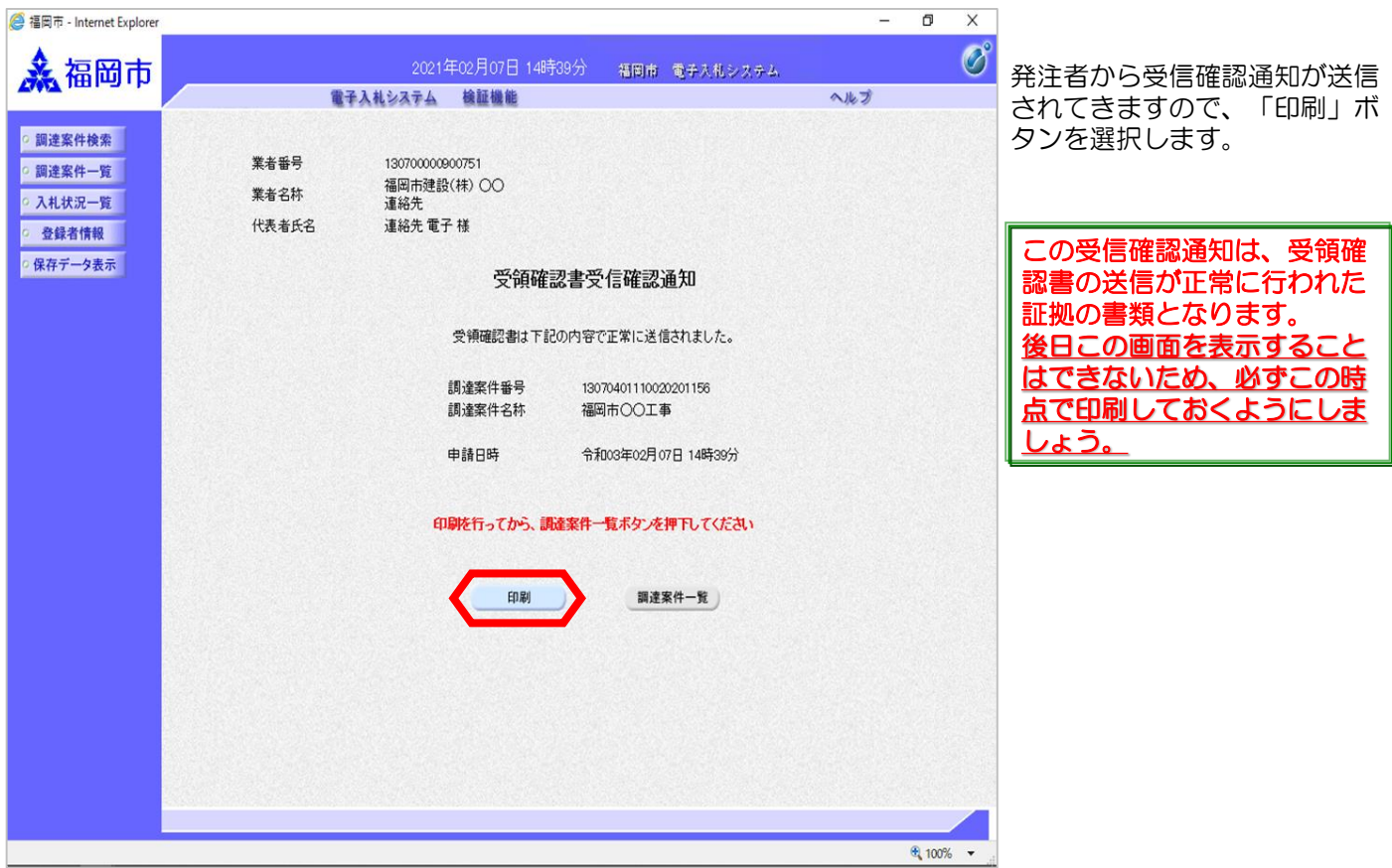

 $\overline{a}$  $\overline{v}$ 

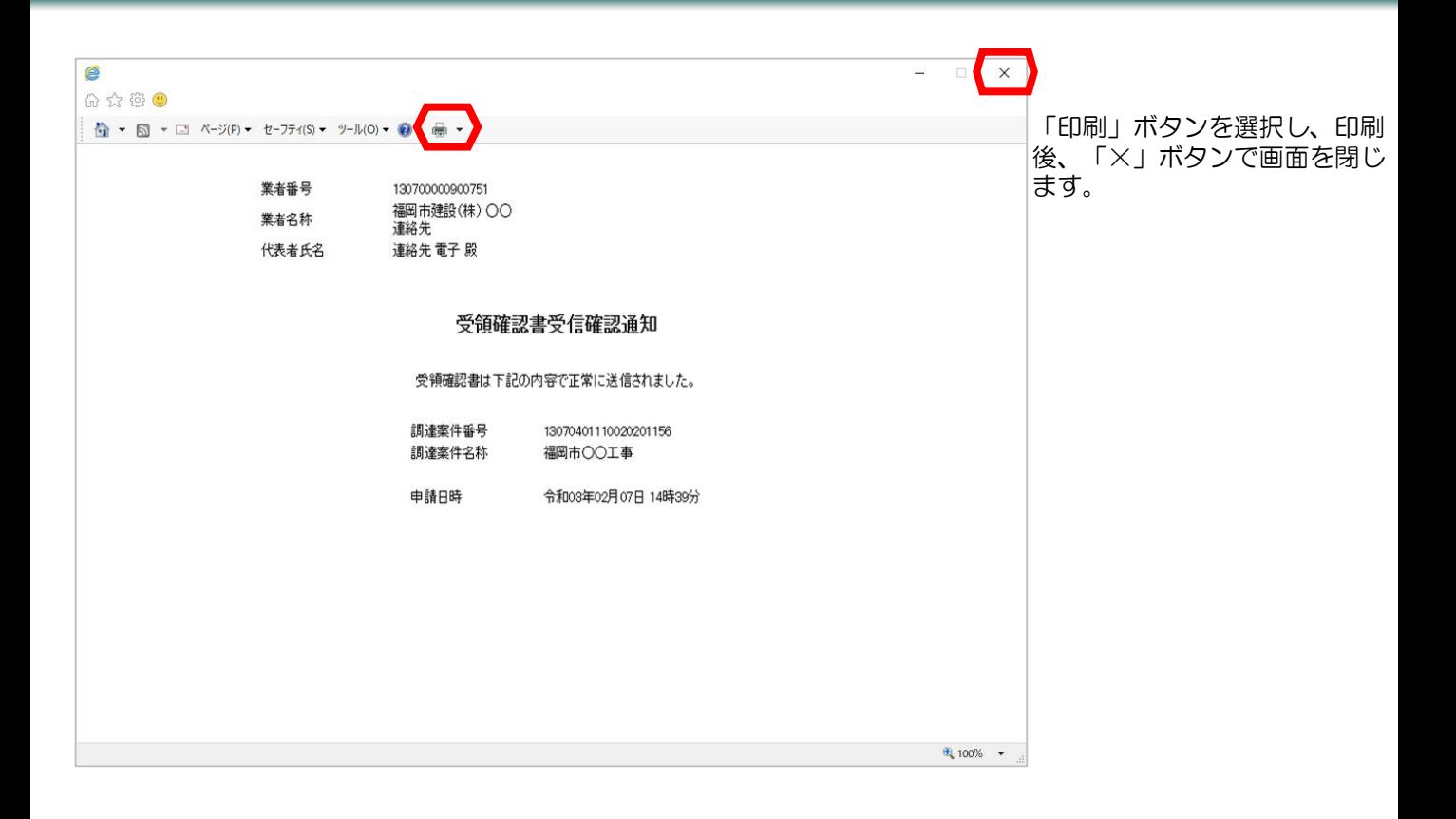

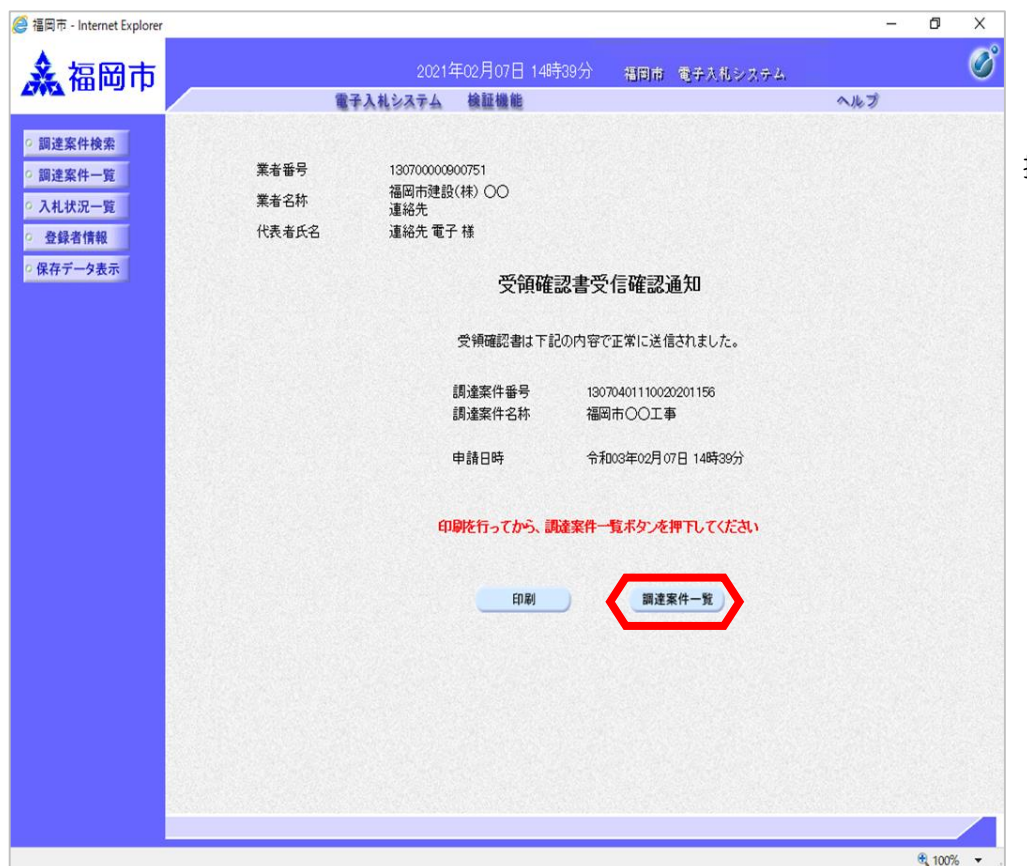

「調達案件一覧」ボタンを選 択します。

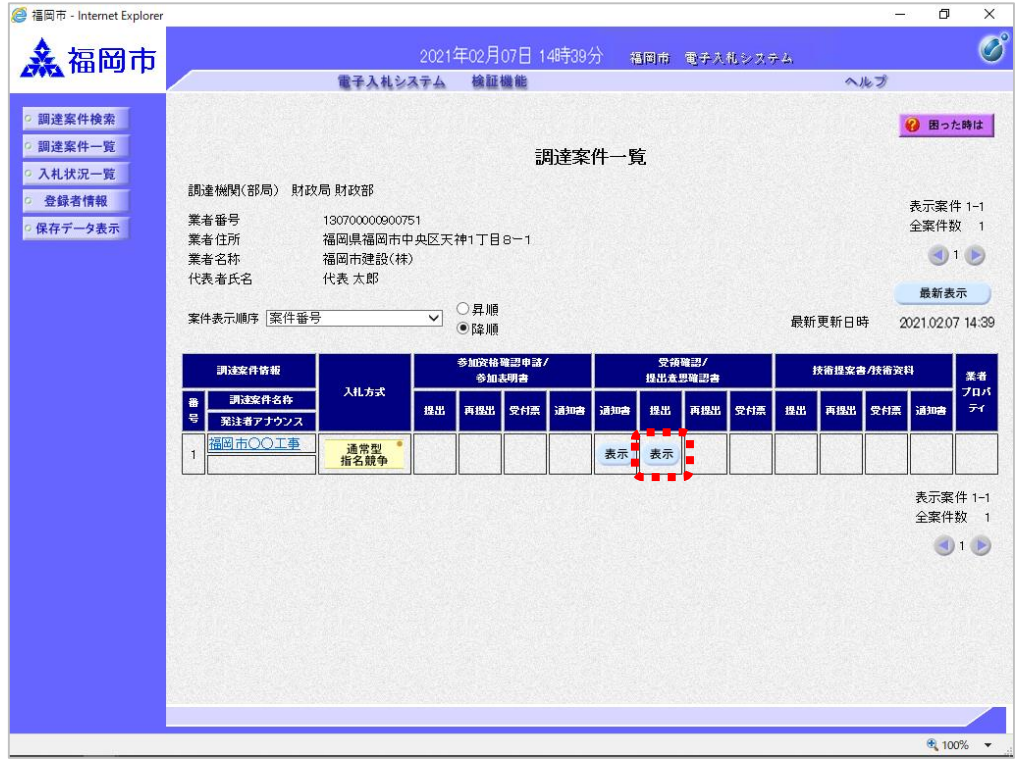

提出が終了すると、「提出」 ボタンは「表示」ボタンに替 わります。

これで受領確認書の提出手続 きは完了です。

# 2-3. 随意契約

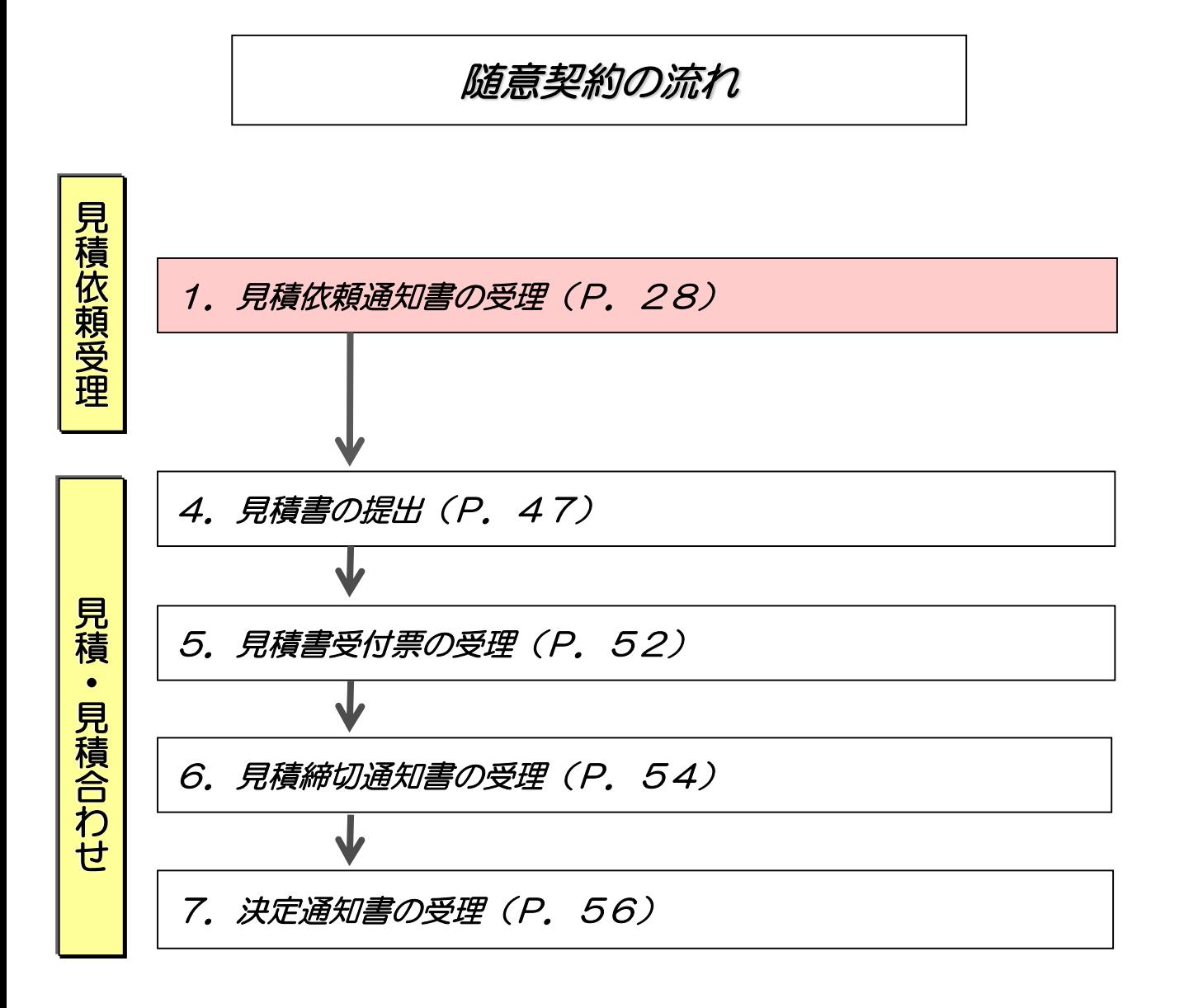

#### (1)見積依頼通知書の受理

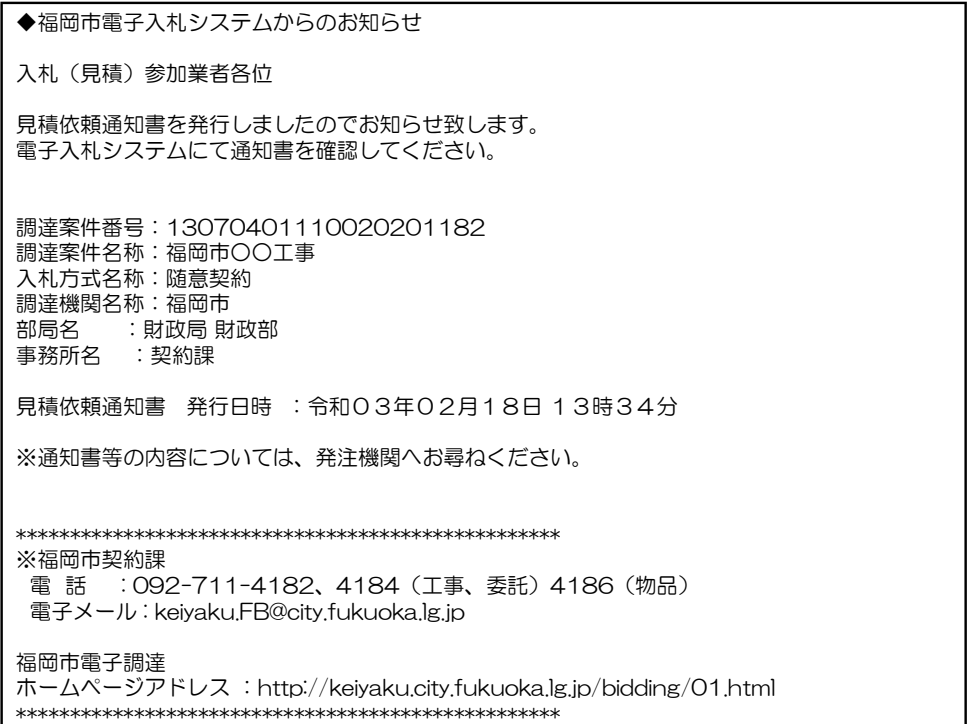

見積依頼通知書が発行されると、 連絡先E-mailアドレス宛てに通 知書発行主旨のメールが届きま す。

電子入札システムにログイン後、 以下の操作により通知書を確認 します。

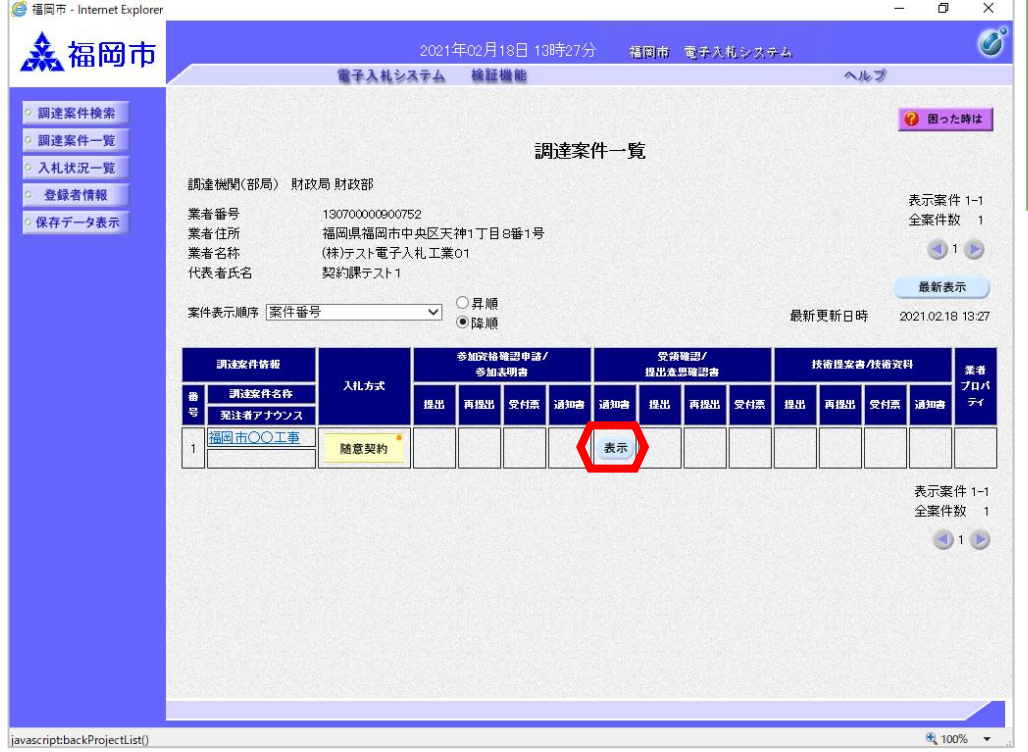

発注者から見積依頼通知書 が発行された案件には、 「受領確認/提出意思確認 書」の"通知書"欄に 「表示」ボタンが表示され ます。

通知書を確認する案件の「受 領確認/提出意思確認書」の "通知書"欄にある「表示」 ボタンを選択します。

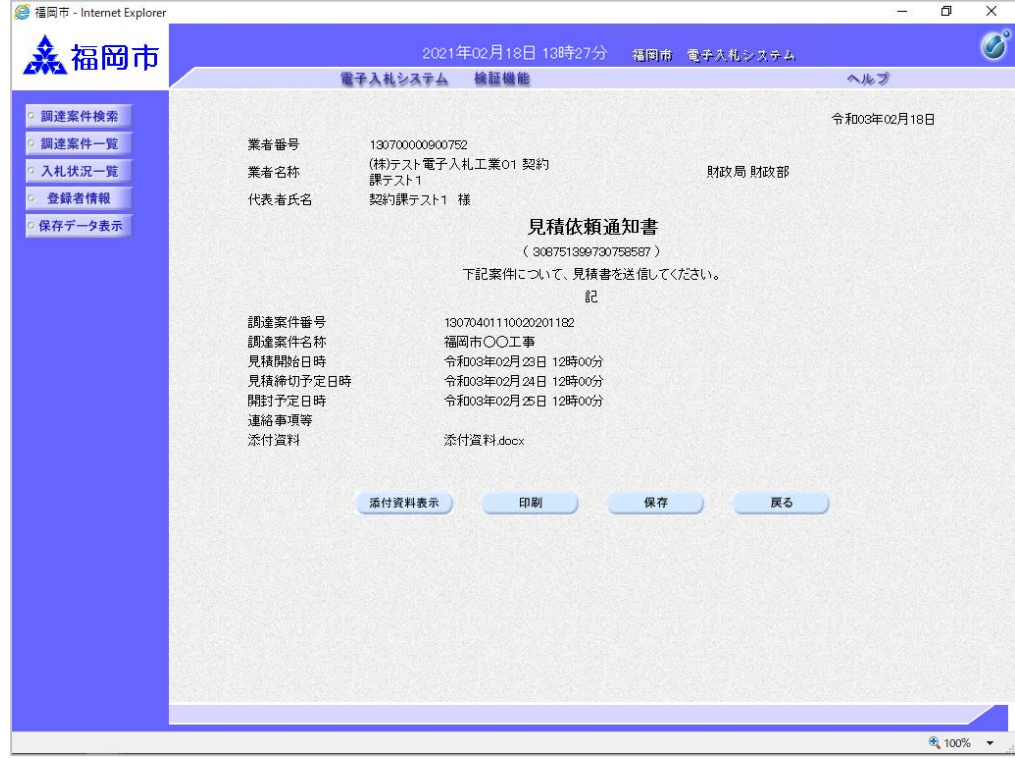

見積依頼通知書が表示されます。

案件情報や見積開始日時などを よく確認しましょう。

これで見積依頼通知書の受理は 完了です。